## **External Box users guide**

### 18 June 2018

### **Contents**

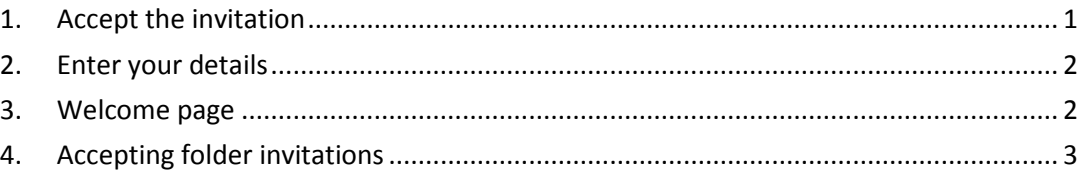

When users are invited to share or collaborate on a folder in Box they receive an automated email with a link to the Box folder. The first time they connect to Box they need to follow the steps below to setup their account and password with the Box system.

## <span id="page-0-0"></span>1. **Accept the invitation**

Accept the Box folder invitation

- Open the automated email with the link to the folder
- Click > Accept invitation

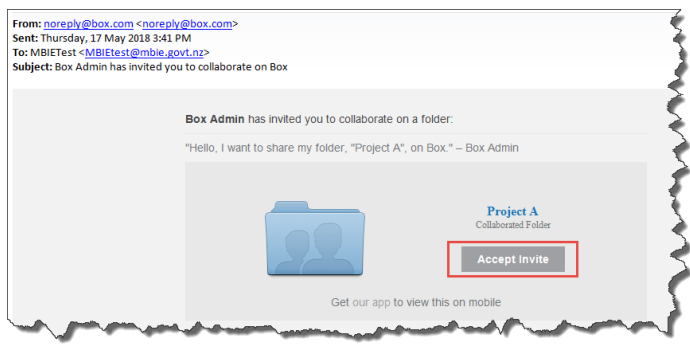

This will take you to the Box login screen where you can create an account.

# <span id="page-1-0"></span>2. **Enter your details**

At the Box initial login page:

- Enter your name, and required password (which must contain as least 2 numbers)
- Click > Submit

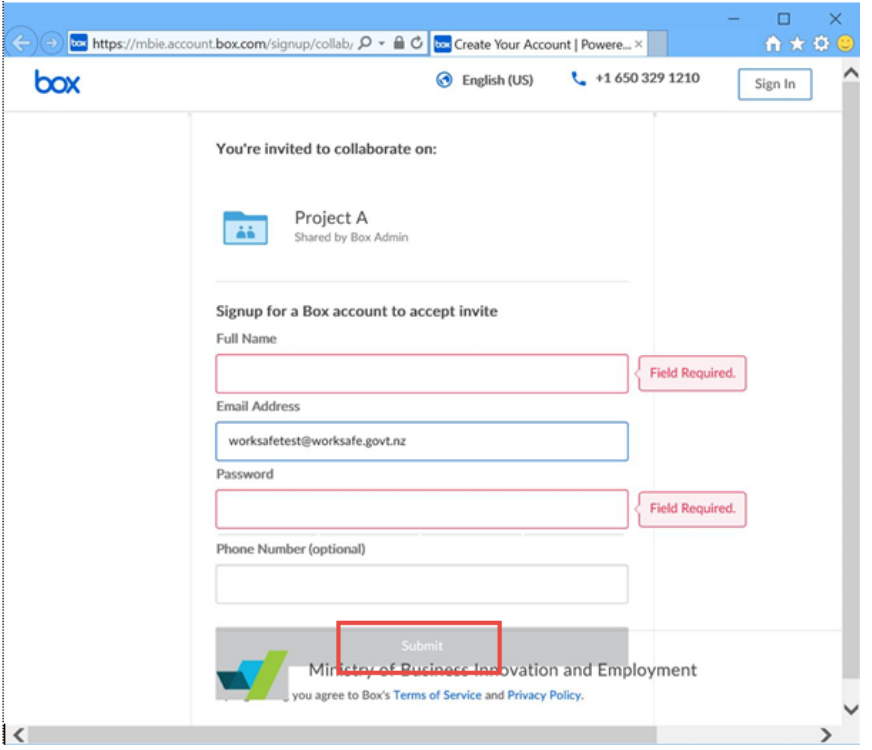

## <span id="page-1-1"></span>3. **Welcome page**

At the Welcome to Box prompt:

• Click > "Skip this and go straight to Box"

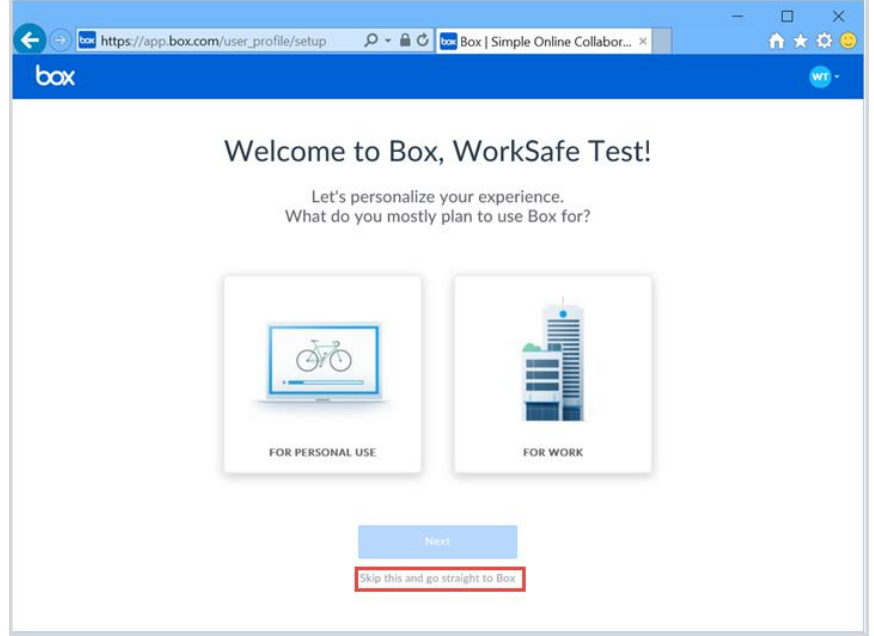

At this point you should be presented with your Box home screen.

## <span id="page-2-0"></span>4. **Accepting folder invitations**

If you can't see the folder you were invited to collaborate on with Box:

 Either click > "You have pending invitations to collaborate" at the top of the screen, or click > "Notifications" on the left hand side

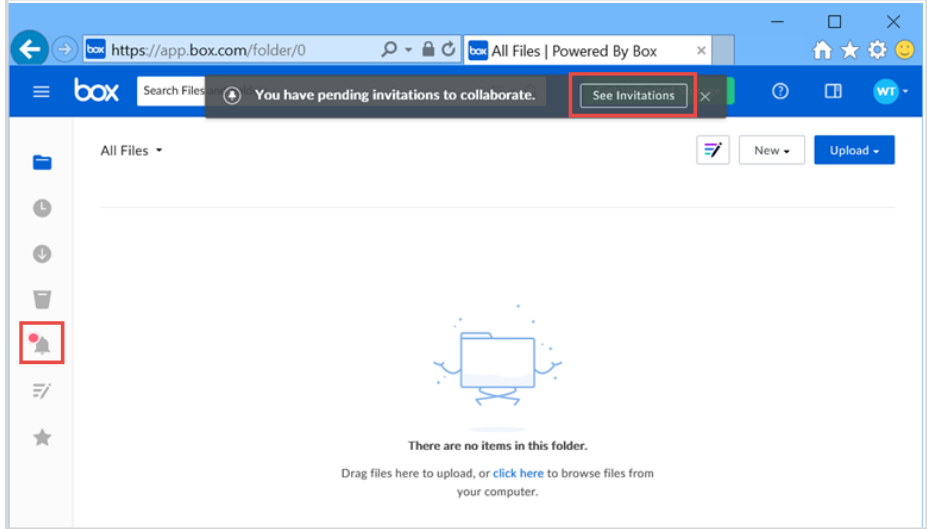

Accept the invitations

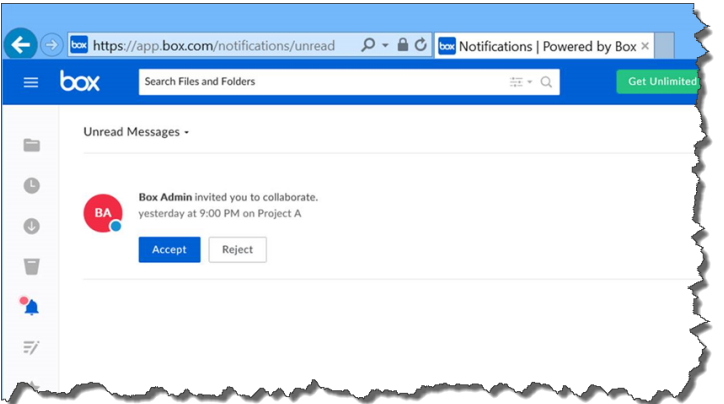

### *For future logins bookmark and use this link: <https://account.box.com/login>*

If presented with the prompt pictured below and you are not part of MBIE, Select > "Not a part of Ministry of Business Innovation and Employment"

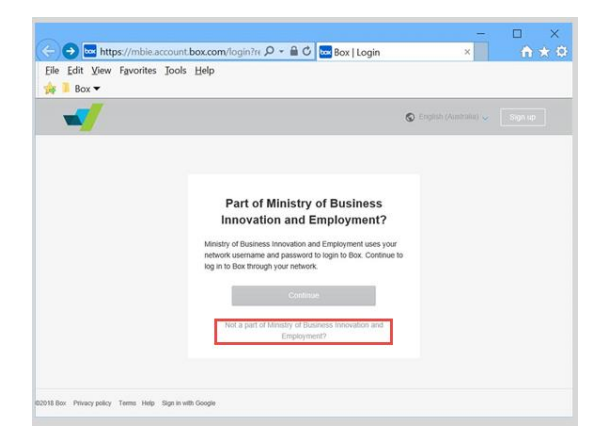